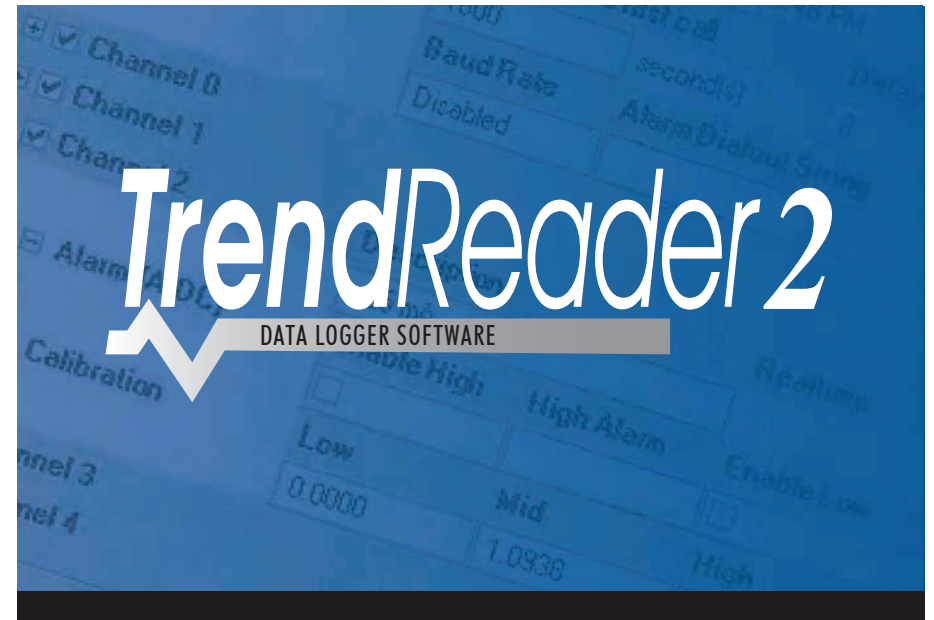

# **Installation Instructions**

This guide provides instructions on how to install TrendReader 2 on your computer.

**NOTE:** All user accounts with read/write access to the TrendReader 2 application folder will have full access to TrendReader 2, however only an *administrative user w*ith full access will be able to *install the application*. If you are unsure whether or not you have administrative access to your computer, please consult with your system administrator before proceeding with the installation.

#### **The minimum requirements for your computer are:**

Pentium II-350MHz or faster processor Windows XP SP3, Windows Vista\* (32 bit or 64 bit) or Windows 7\* (32 bit or 64 bit) \*Home Premium, Business or Ultimate Editions 250MB of available hard drive space 256MB of RAM (512MB recommended) At least 1 communications port; either USB or serial depending on logger interface cable Mouse or other pointing device Internet Explorer 6 or higher Screen resolution of 1024 X 768 or higher for optimal viewing results

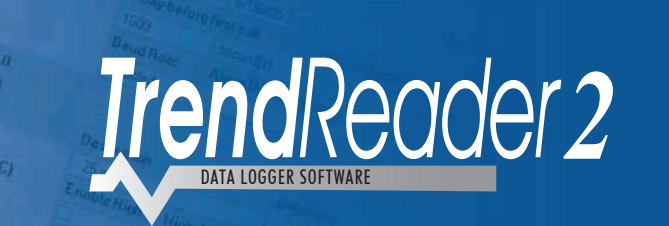

## **Installation Instructions**

#### **Welcome**

Congratulations on your purchase of TrendReader 2. This powerful, versatile, and easy-to-use software package has been designed exclusively for ACR's line of SmartReader, SmartReader Plus, IAQ, OWL, TRH, JR and Nautilus Data Loggers.

Before starting the installation, disconnect all data logger cables from your computer. Also, it is recommended that you close all other running applications.

Note: If updating from a previous version of TrendReader 2, step 8 of the installation process will automatically detect whether or not there is a previous version installed on your system. If one is found, it will be automatically uninstalled before the installation of the updated version proceeds.

#### **Beginning Installation Windows XP, Windows Vista or Windows 7**

Insert the TrendReader 2 installation disc into the CD drive of your computer. If autorun is enabled on your system, the message box in Figure 1 will appear automatically. **1**

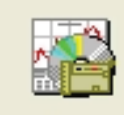

Starting InstallShield Wizard.......

#### Figure 1

If autorun is disabled on your system or the message box in Figure 1 does not appear automatically:

a) Using Windows Explorer, locate the drive containing the TrendReader 2 installation CD b) Double click on the file named "setup.exe". The message shown in Figure 1 will then appear. **2** A window will appear asking which language you want to select for the installation process. **Note:** The language chosen here is used during the installation process only. The actual language TrendReader 2 uses is based on your system's regional settings.

Click on the appropriate language, and then click Next to continue. Clicking Cancel at any time will abort the installation.

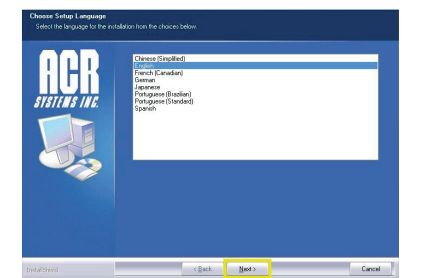

Figure 2

A window indicating that the InstallShield Wizard is being prepared will be shown briefly and then disappear. No action is required. **2345**

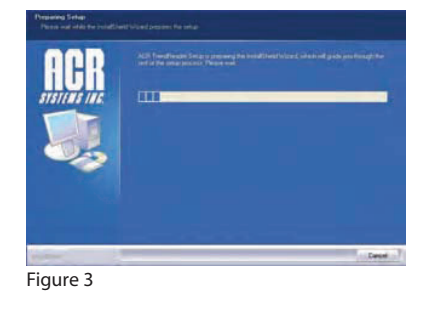

A window welcoming you to the installation of TrendReader 2 will then appear. Click Next to continue

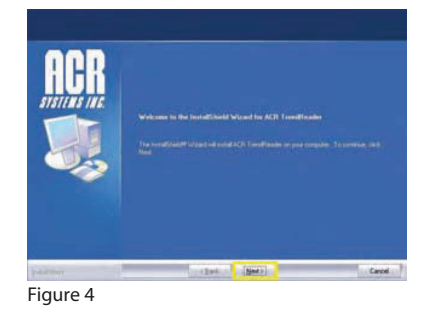

**b** The license agreement will then be displayed. Ensure that you thoroughly read the terms and conditions. You can click on Print to print a copy of the license agreement. Before you can proceed with the installation, you must accept the terms of the license agreement and click Next to continue.

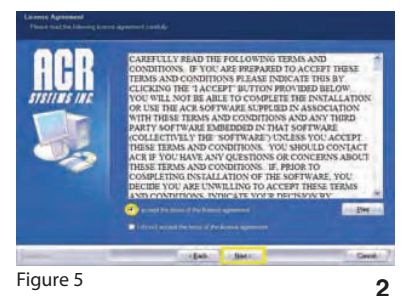

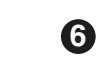

8

**6** In the next screen, enter your User Name, Company Name, and the Serial Number of the software. If you have purchased your software, the serial number can be found on the back of the CD sleeve. Please keep the serial number in a safe place for future use.

If you have acquired a trial version of the software, enter TRIAL to install the software as a 30-day trial version. Note that the trial version can only be installed once.

Click Next to continue.

**678** Ø In the next screen, you select the setup type. For the initial installation, a Complete setup is recommended.

Choosing a Custom setup would allow you to; for example, select the installation drive or folder.

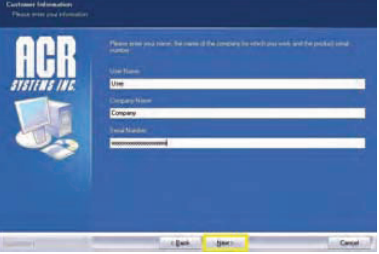

Figure 6

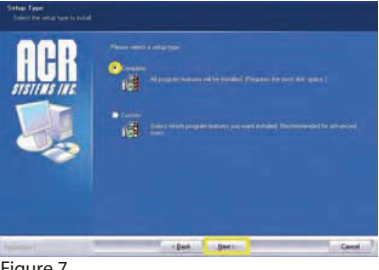

Figure 7

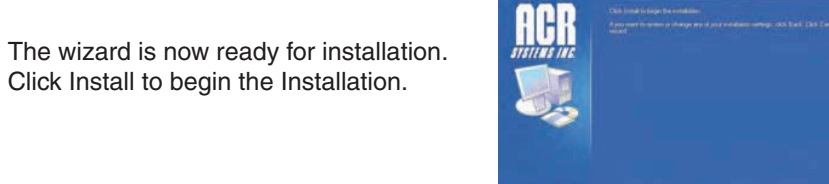

Figure 8

#### **If updating TrendReader 2:**

After clicking Install in step 8, the wizard will detect if you have a previous version of TrendReader 2 installed. If a previous version of TrendReader 2 is found, the uninstall utility will start automatically before proceeding with the installation of the new version.

You must click yes to remove the previous version or the update will abort. **Note:** Updating to the new version will not delete your data logger files or any user settings you may have created in the previous version.

Click Finish to complete the Uninstall. The installation of the new version of TrendReader 2 will then proceed.

Depending on your computer, the installation may take several minutes to complete.

**9**

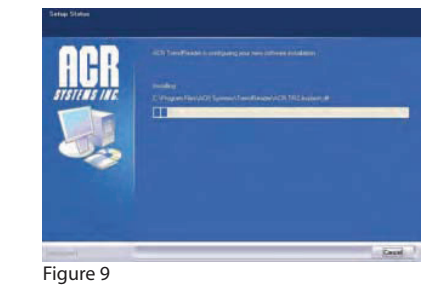

Physical countries agreement with Able Previous version must be winstaked - Do Not Dencet

Ver No

The screen may go blank for a moment but will reappear again. As the installation continues, the latest updates\* will be installed and the progress will show on a smaller screen. **10**

See Figures 10 & 11

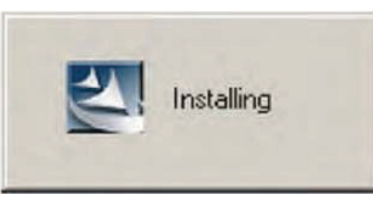

Figure 10

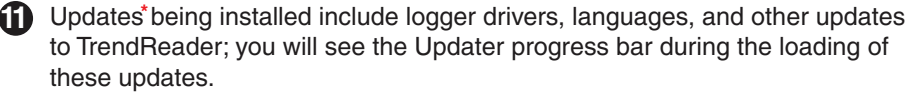

pdater 3/8 (TR2UU\_OwlLogger)

Figure 11

**12** Once the installation is complete, click Finish.

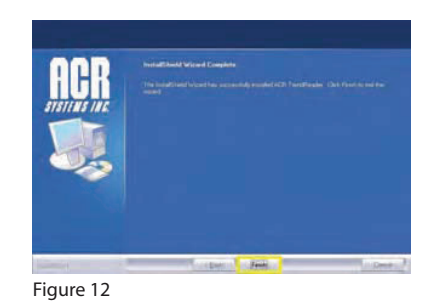

49 %

Depending on which files were required by your operating system, you may be prompted to restart your computer before running TrendReader 2 for the first time, or you may see a screen that simply says the installation is finished.

**Important:** To ensure proper installation of the cable driver, and to initialize the driver for use with TrendReader 2, connect the data logger cable to your computer before running TrendReader 2 for the first time. After connecting the cable for the first time, wait for all "new hardware found" or "driver being installed" messages to disappear before unplugging the cable. After unplugging the cable, wait 5 seconds and then plug the cable back in.

Updates installed are the most current available at time of publication. To be notified of **\*** updates and to ensure your software remains current, please register your software. Visit ACR's web site at http://www.acrsystems.com/support/downloads/updates to download any newly released software updates.

The TrendReader 2 installation program will install an icon on the desktop. Double click on it to start the TrendReader 2 application.

**Tip:** To access the help menu within TrendReader 2, press the "F1" key or click on the help button at any time from within the program. In addition, a PDF version of the TrendReader 2 Reference Guide can be found on the installation CD.

### **Connecting the Logger Cable**

#### **Cable to Logger**

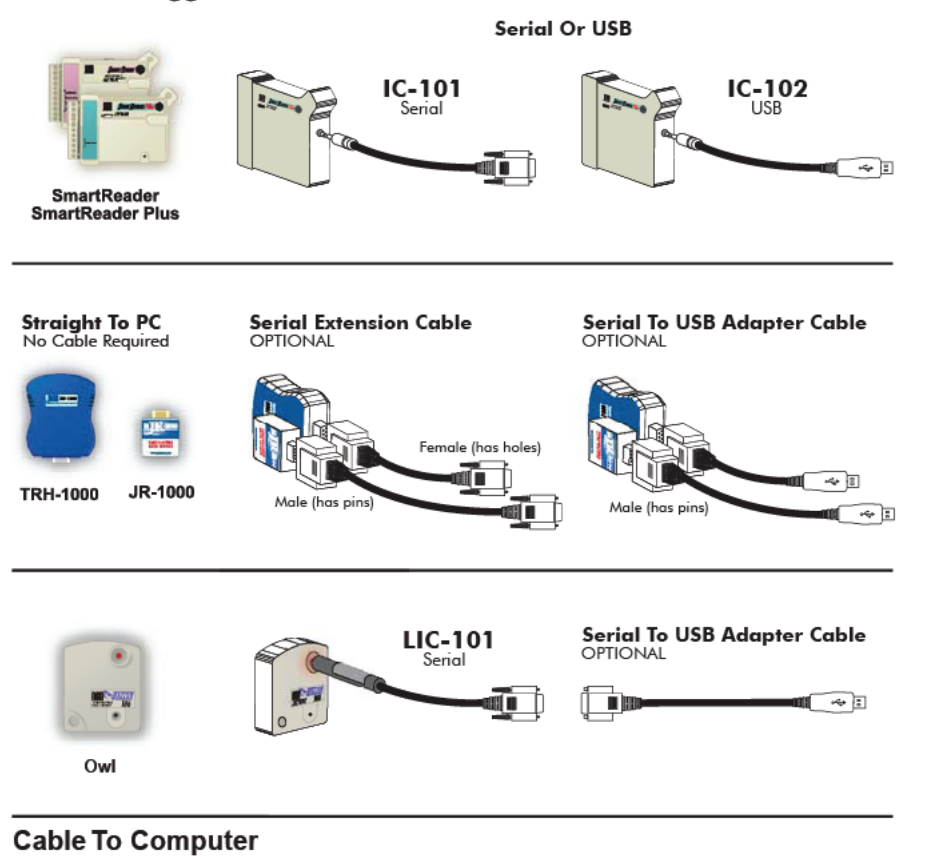

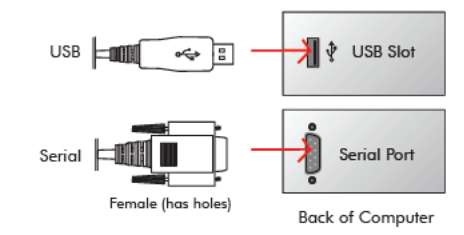

**ACR Systems Inc.** Building 210 - 12960 84 Avenue Surrey, B.C. V3W 1K7 Canada

> +1 (604) 591-1128 Local +1 (800) 663-7845 Toll Free +1 (604) 591-2252 Fax

**Sales Inquiries:** sales@acrsystems.com **Customer Service:** customerservice@acrsystems.com **General Inquiries:** info@acrsystems.com

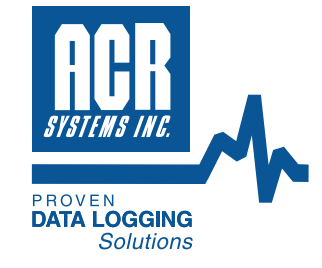

## **www.acrsystems.com**

© ACR Systems Inc.